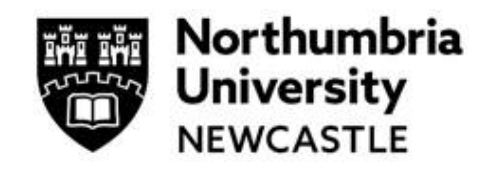

### **Step One: Accessing the Ethics Application System**

Click on the link to access the ethics application platform on Infonetica: <https://ethicsapplication.northumbria.ac.uk/>

### **Step Two: Creating an amendment where the ethics application was approved via the previous Ethics Online System (before October 2022).**

In the Work Area dashboard click the tile Create Project

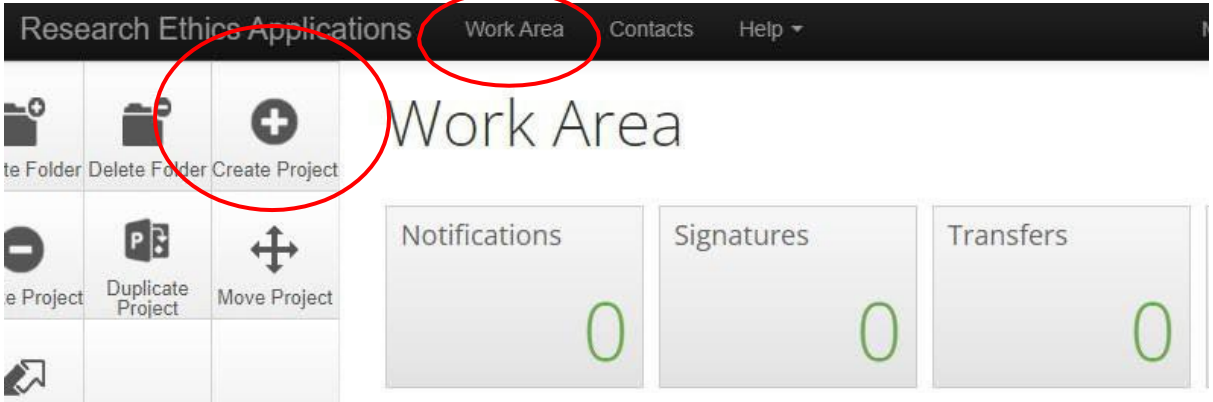

This will bring a pop-up page where you **input the title of your project** (we recommend you include "Amendment" in the title) and choose the type of form from the **drop-down menu**  (N.B. Northumbria currently has only one form – Main Ethics Application Form). Press the blue **Create** button.

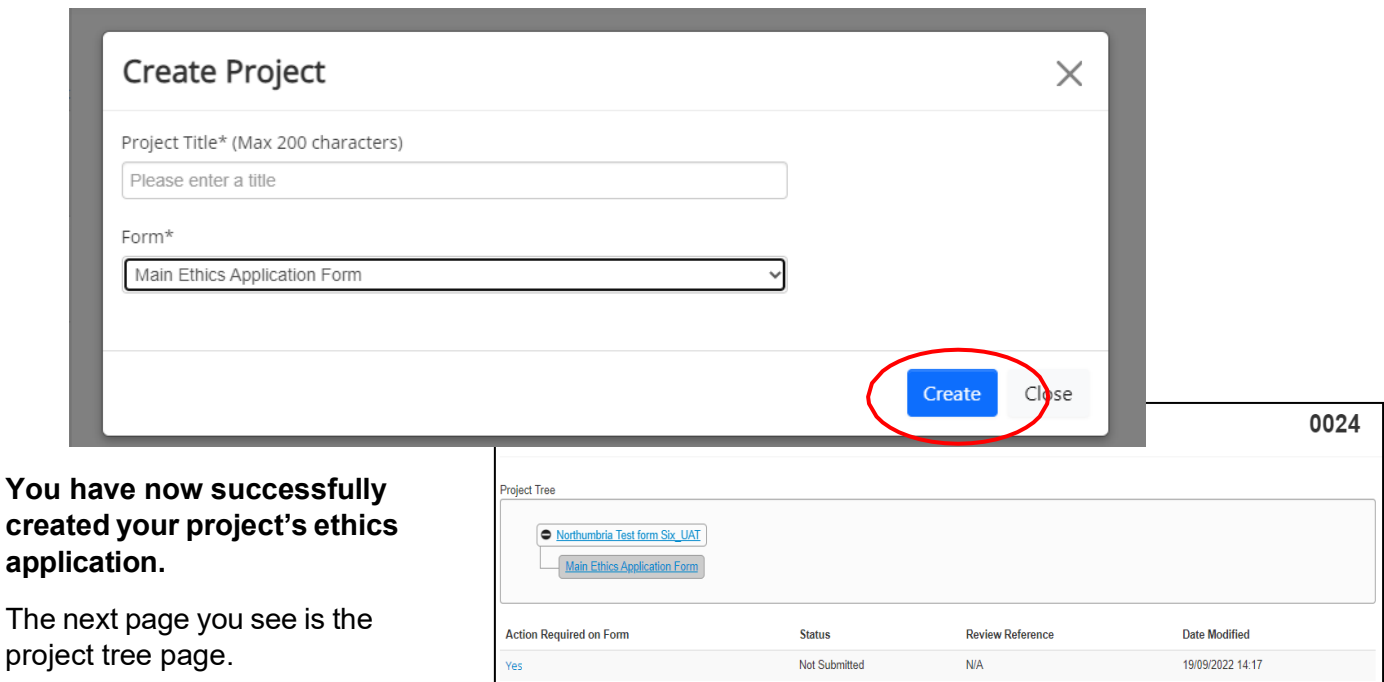

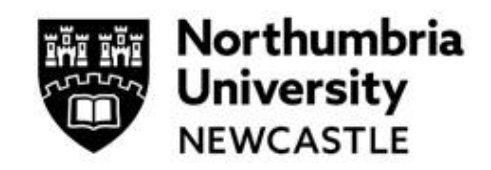

### **Step Three: Completing the Ethics Application Form**

You can now complete the ethics application form by completing all mandatory sections and chose the ethics review categories that match your research project. You can navigate to any part of the form from here and the form will automatically save.

#### **As your project has already been approved, you can summarise details of your project and explain the main change. Please remember to upload the PDF of the approved ethics application.**

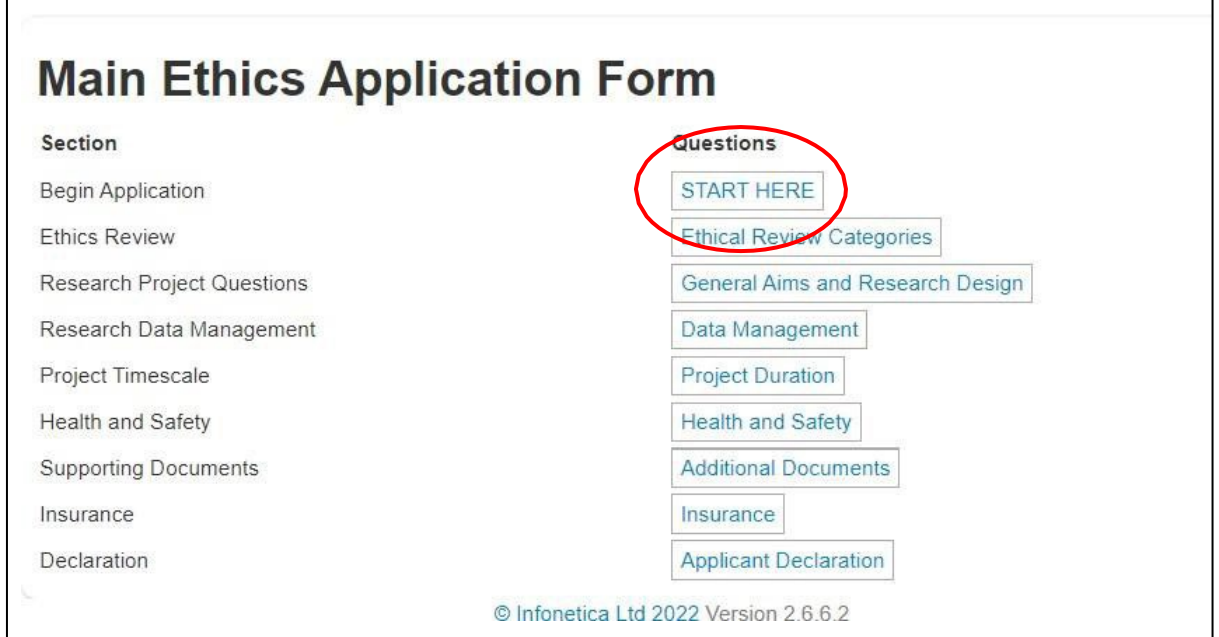

To begin click the button **Click 'Start Here'**

The question sections listed in blue are mandatory sections and must be completed. You an use the buttons at the end of each page to progress through the form.

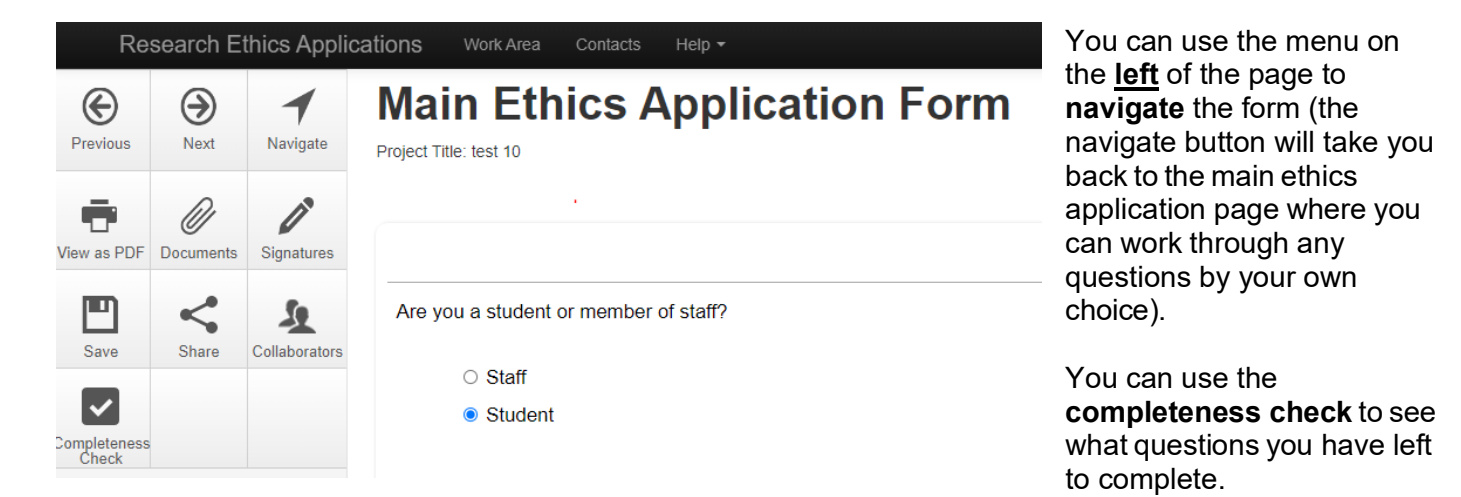

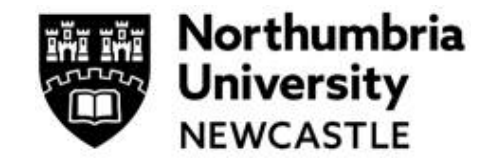

### **Step Four: Ethical Review Categories**

A key feature of the new ethics system is the smart form, which relies on the user choosing the **correct ethical review categories**. These automatically filter applications through to proportionate or full review.

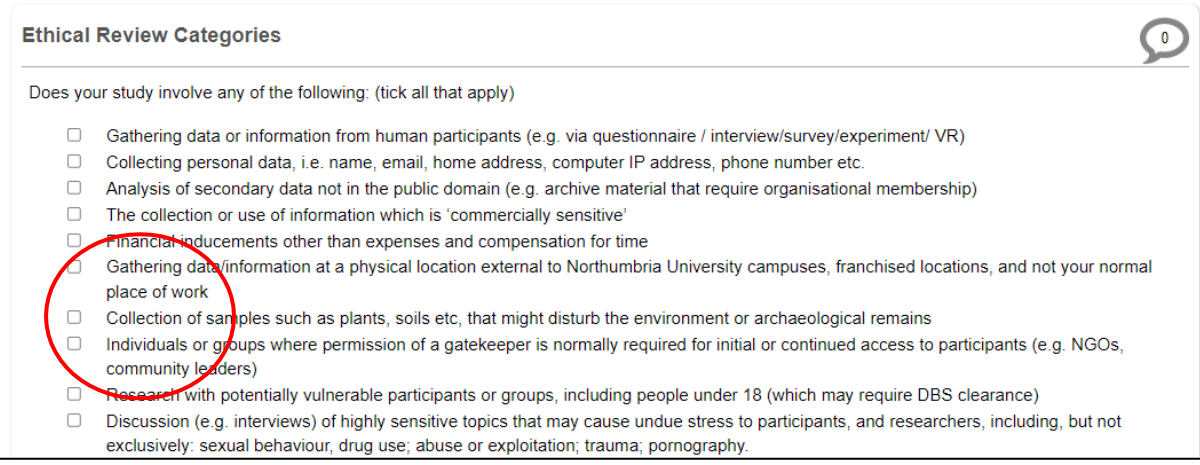

The applicant can choose (by tick box) as many categories as relevant to their project. Additional questions will then be created in their application relevant to their area of research. For example, should research tick the box for:

```
□ Funding/ sponsorship from, or the involvement of, the UK Ministry of Defence, Military (UK and International), and or, EU Security funding
call
```
Security sensitive research questions will appear in the form.

NB. Applicants can track what questions they need to complete from the main form home page (by clicking the **navigation** button). From here you can see all sections to complete for your project (these are highlighted in blue text in the picture below).

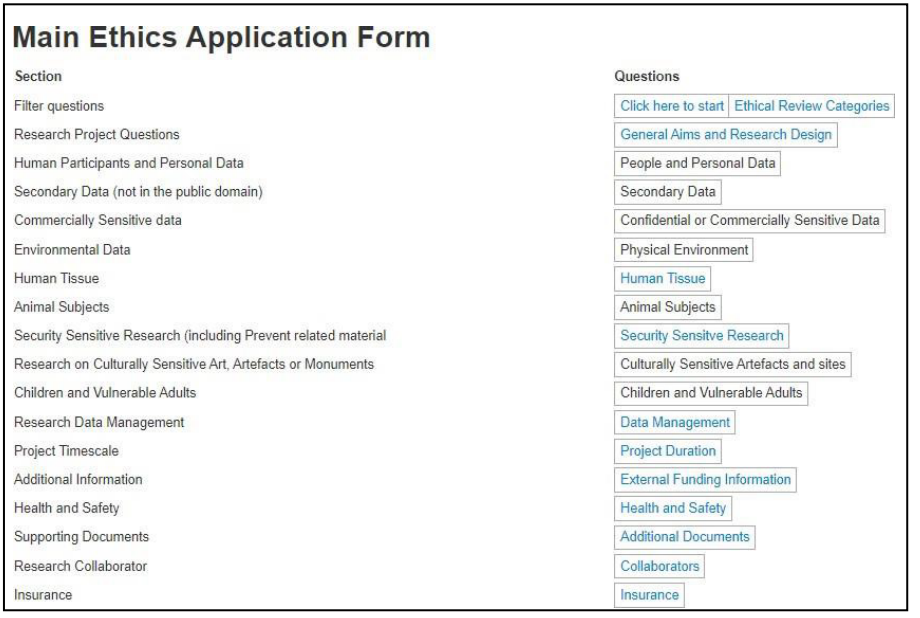

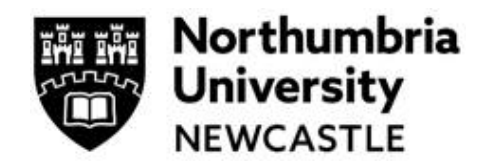

## **Step Five: Submit your application**

When you have completed the questions, on the applicant Declaration page you will be asked to request your Supervisor's signature by clicking the blue button **Request Signature.** If the name of the Supervisor doesn't appear, it is because they have not yet accessed the system [here](https://ethicsapplication.northumbria.ac.uk/ActivityForm/Index) which creates their profile, making it visible to you.

Then you will need to add your own signature by clicking the **Sign** button which means you are signing the form.

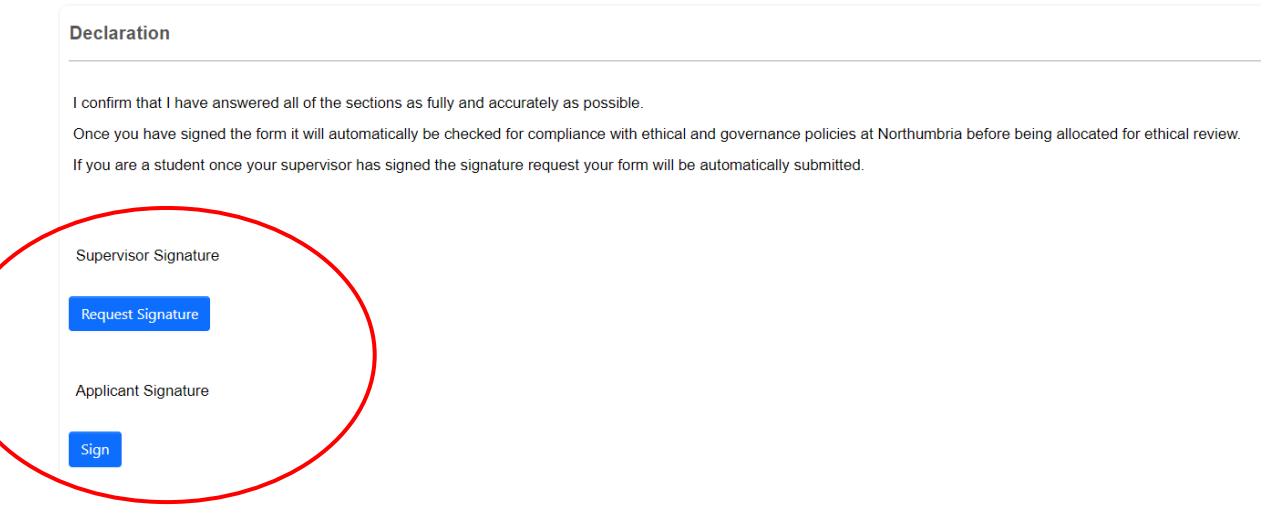

Once you have completed this page your amendment application will be **automatically submitted** for triage and completeness check, and reviewers assigned. Your review will be complete within 20 working days.

You will receive an email to confirm the submission of your application. You can download a copy of your application at any time.

**For support in using the system including online training materials, user guides and FAQs please visit[: www.northumbria.ac.uk/research/ethics-and-integrity/](http://www.northumbria.ac.uk/research/ethics-and-integrity/)**